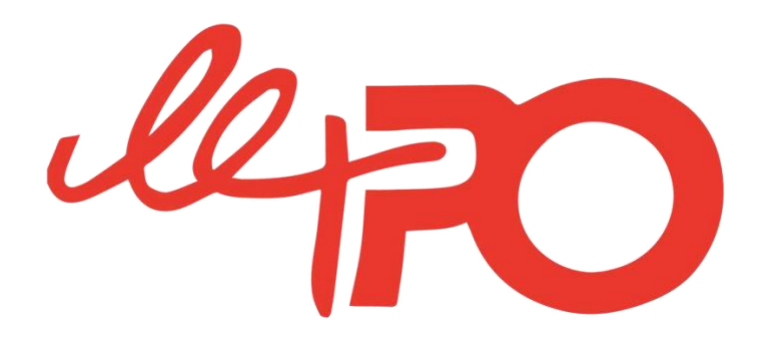

## **ATTENTION NOUVEAU PROCESSUS ESPACE ADHERENT / BASE DE DONNEES**

# **A LIRE ATTENTIVEMENT**

**La base de données du PO,** qui permet de gérer tous les membres, les inscriptions aux activités annuelles, les inscriptions aux différents séjours, **fait peau neuve.** 

Avec une **technologie plus performante** mais aussi des **fonctionnalités plus satisfaisantes** comme notamment celle de permettre aux deux parents de créer chacun un espace adhérent pour gérer conjointement les inscriptions de leur(s) enfant(s).

Que votre enfant soit déjà membre d'une activité annuelle du PO, qu'il ait participé à un séjour dans le passé au PO Vacances ou frappe à la porte pour la première fois, **nous vous remercions de suivre scrupuleusement les étapes suivantes.**

En cas de souci technique, merci de poser votre question sur l'adresse [bdd2024@le-po.com](mailto:bdd2024@le-po.com) Nous vous apporterons une réponse par retour de mail.

Les étapes 1 à 3 sont à faire, par vos soins, qu'une seule et unique fois. Les étapes 4 et 5 vous permettront ensuite de réaliser l'inscription au PO Foot saison 24-25.

#### **ETAPE 1 :**

Lors de la création de votre compte, merci de mettre impérativement vos propres informations en tant que :

• Joueur si vous êtes majeur

ou

• Parent/gestionnaire du compte si vous inscrivez votre/vos enfant(s).

Pour les joueurs mineurs à inscrire :

- Si vous avez déjà des enfants au PO, merci de nous indiquer impérativement dans le champ « message à l'intention du club » le nom et prénom de votre/vos enfant(s) déjà membre(s) du PO. Grâce à une migration informatique, nous pourrons valider le compte en rattachant leurs informations et faciliter leur inscription.
- Si votre enfant n'est pas encore membre du PO, il faudra attendre la validation de votre compte (étape 2) pour créer son adhésion dans un second temps (étapes 3 à 5).

**Se créer un compte en cliquant sur le lien suivant :**  <https://le-po-mon-club.numa-dev.fr/connexion> Il faut cliquer sur « Créer un compte »

## **ETAPE 2 :**

•

Suite au message qui apparait sur votre écran, merci de suivre les consignes pour **valider votre adresse mail.** En effet, par sécurité, notre base de données possède désormais une authentification forte.

## **ETAPE 3 :**

Une fois la validation de votre compte par le PO (ce qui peut prendre jusqu'à 24H hors we), vous recevrez un mail ou un sms pour confirmer la validation de votre compte et vous demander de continuer le processus.

#### **ETAPE 4 :**

[Retournez sur l'accès au compte en cliquant ici](https://le-po-mon-club.numa-dev.fr/connexion) en indiquant vos identifiants et mdp.

## **ETAPE 5 :**

Sur votre compte, deux possibilités :

- Vous trouvez déjà vos enfants rattachés et vous pouvez directement faire la réinscription au PO Foot saison 24-25 en cliquant sur son/leur nom. En validant le formulaire, vous visualiserez directement la confirmation de votre démarche sur la base de données (aucun mail à attendre). Il vous restera, pour valider définitivement l'inscription, à charger et paramétrer l'appli JSCPO sur votre téléphone, à régler l'acompte ou la totalité de la cotisation et à créer courant juin la licence sur FFF (lien à venir).
- Vous n'avez pas encore votre/vos enfant(s) sur le compte. Vous devez créer son/leur adhésion au PO en renseignant ses/leurs informations (et non plus les vôtres). Vous pourrez ensuite faire une demande d'inscription au PO Foot saison 24-25. Nous donnerons suite, par mail, à cette demande en fonction des places disponibles courant juin 2024.